## 机构论文检测系统(专用入口) 使用手册

 $s_{l_0}$ 

中国知网·科研评价事业部

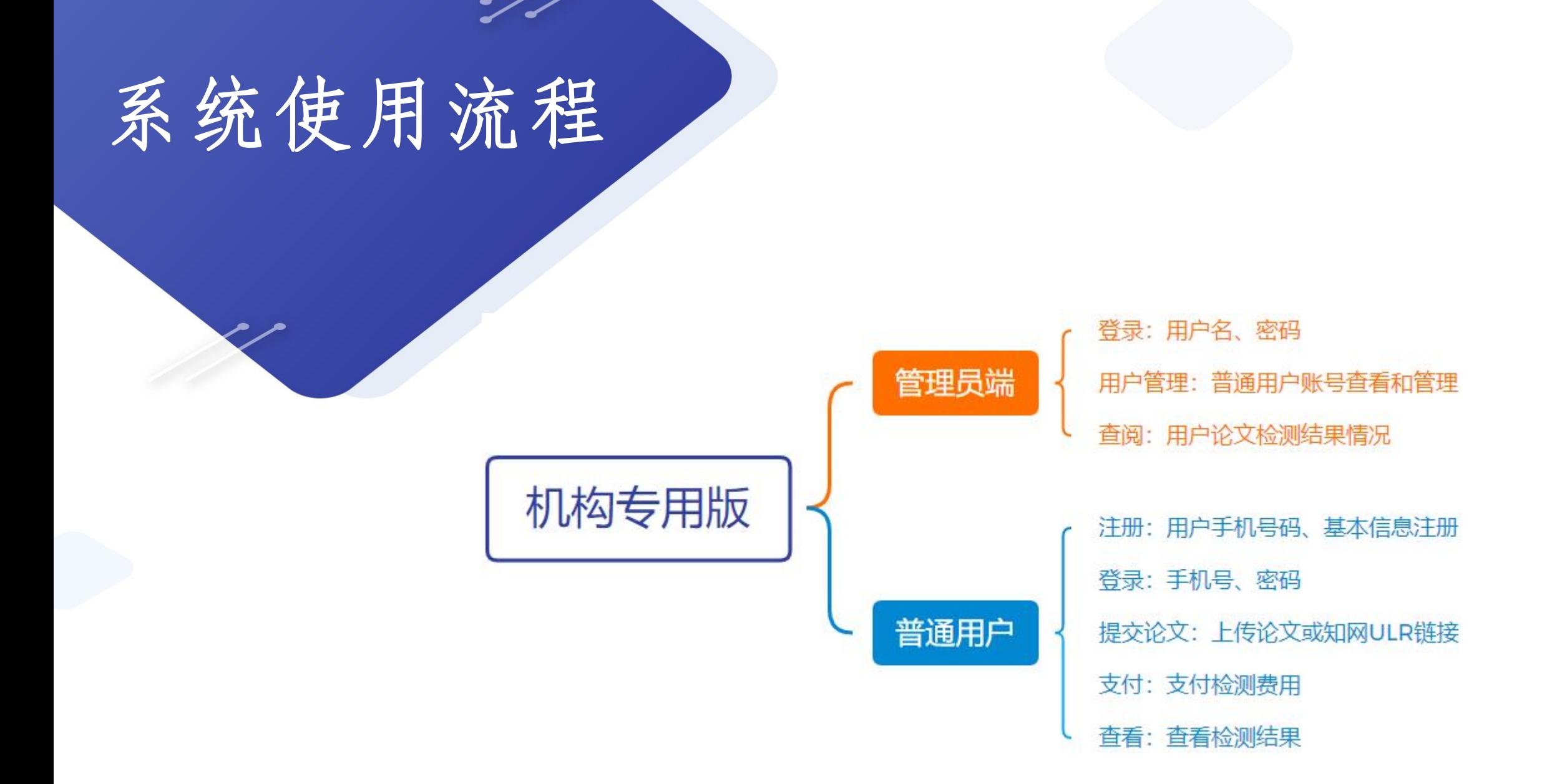

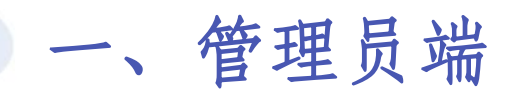

## 1.登录:管理员输入用户名、密码、验证码登录

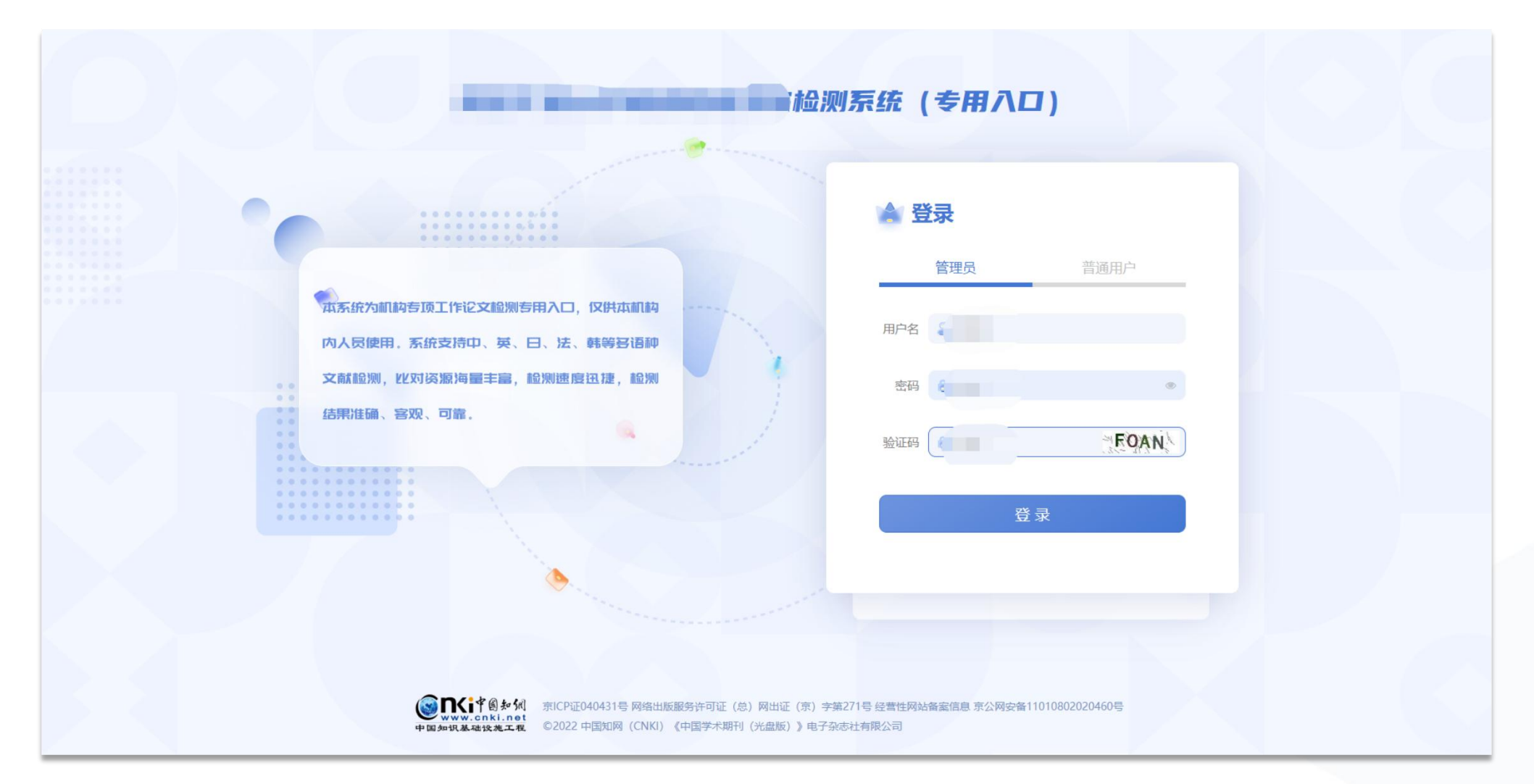

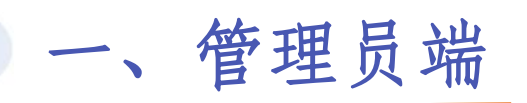

2.用户管理 ①管理员支持批量启用和停用用户账号 ②说明:可以查看注册用户的基本信息 ③其他:支持删除用户信息

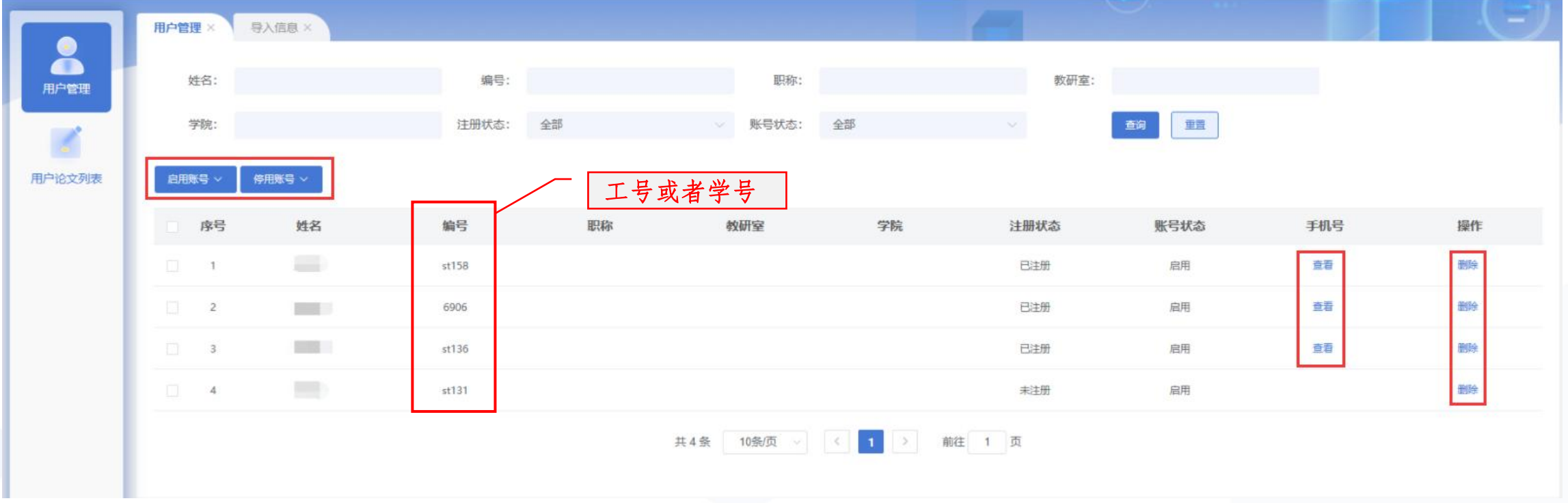

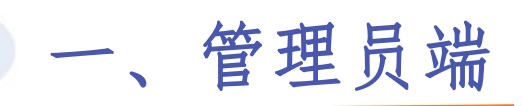

3.用户论文列表 说明:可以查看用户检测成功记录和检测结果情况

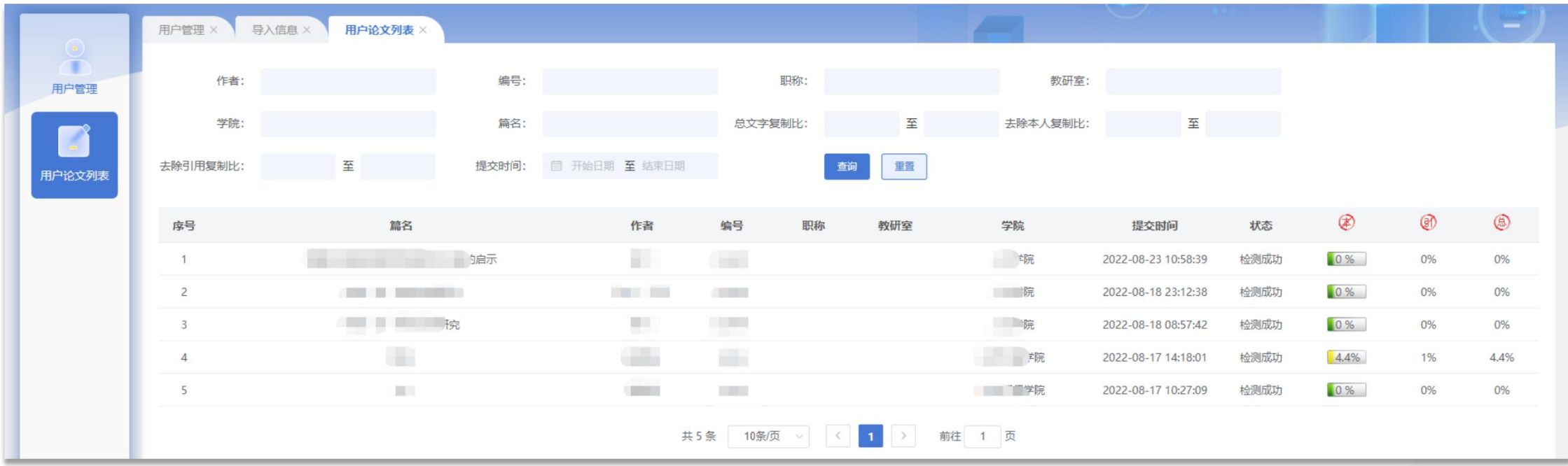

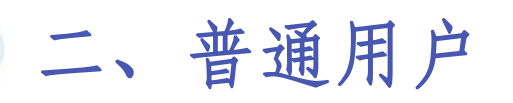

1.注册 ①注册:普通用户--点击"立即注册"--输入基本信息--设置密码--注册 ②登录:手机号、密码

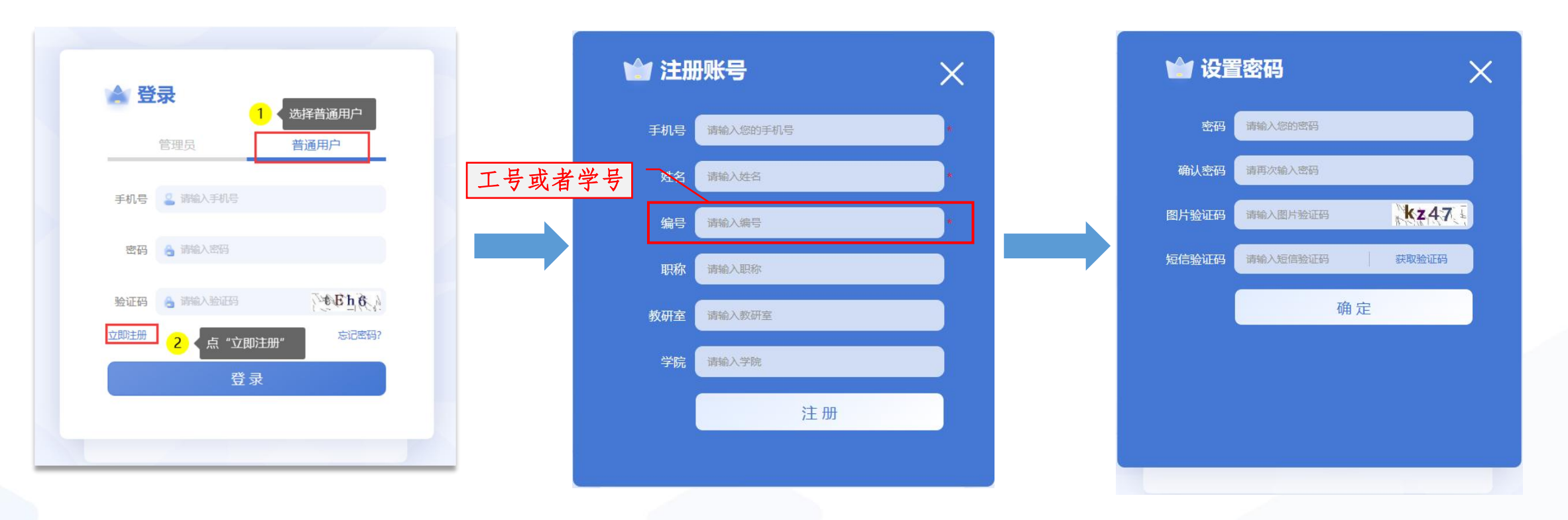

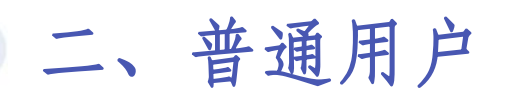

2.上传论文

①说明:进入系统后,需输入篇名、作者、比对截至日期、上传论文

②步骤:普通用户登录--输入篇名、作者--选择比对日期--上传论文--点击"提交" 或者输入URL链接,系统自动识别篇名、作者、比对截止日期,点击"提交"

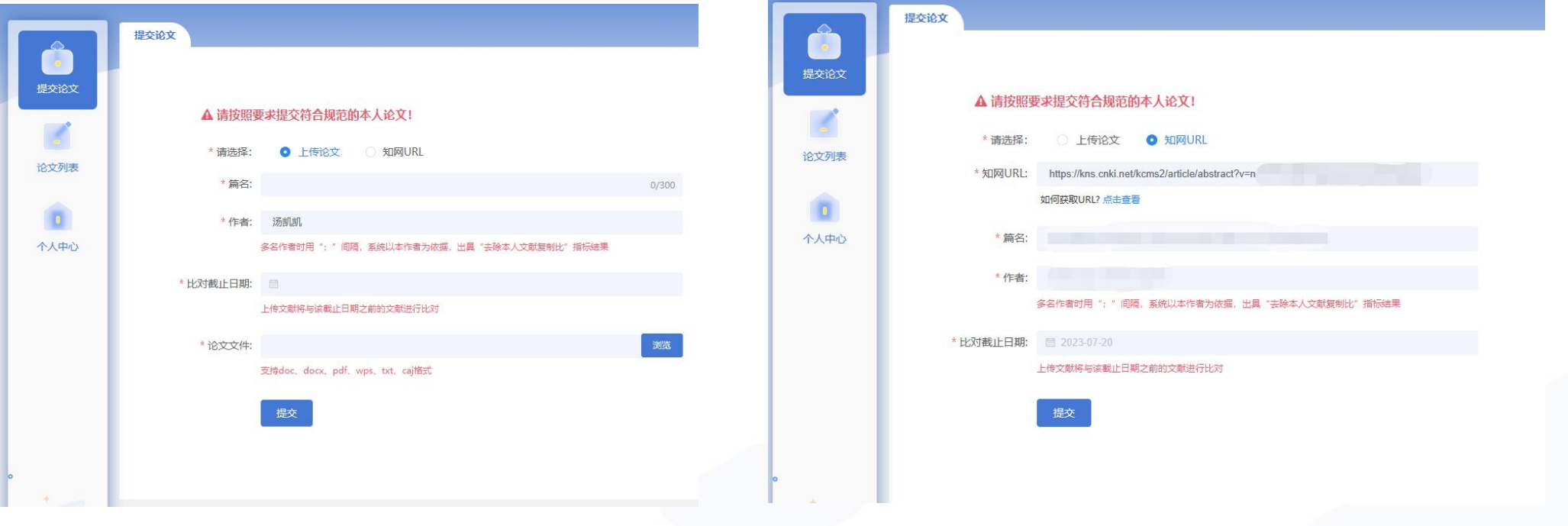

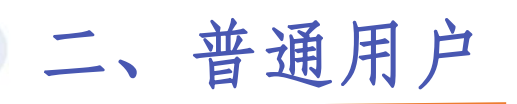

3.论文列表

①说明: 普通用户上传论文后, 可在论文列表页面点击"我要付款"、"下载报告" ②步骤:普通用户登录--上传论文--提交论文--论文列表--点击"我要付款"--"下载报告"

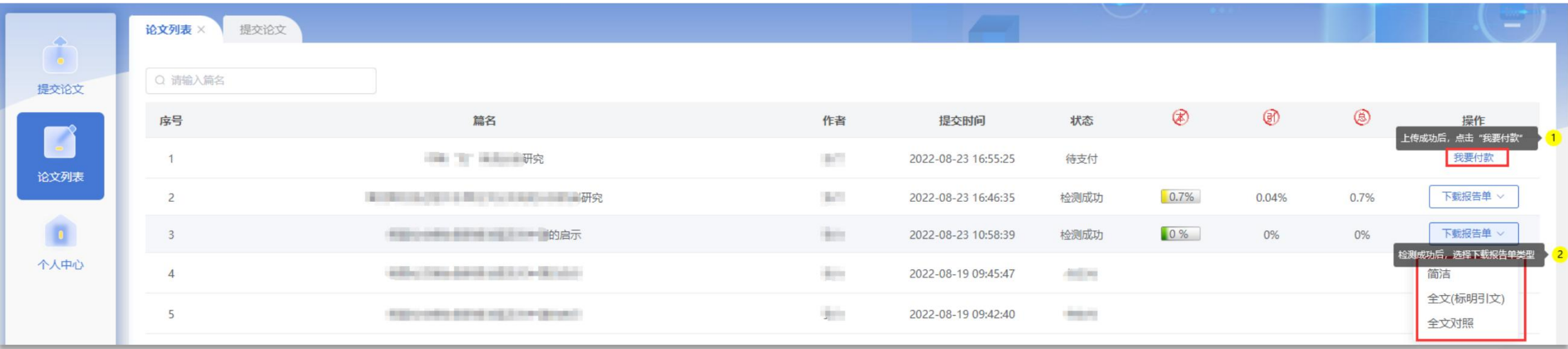

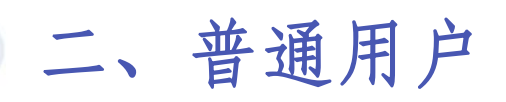

## 4.个人中心 展示用户的个人基本资料

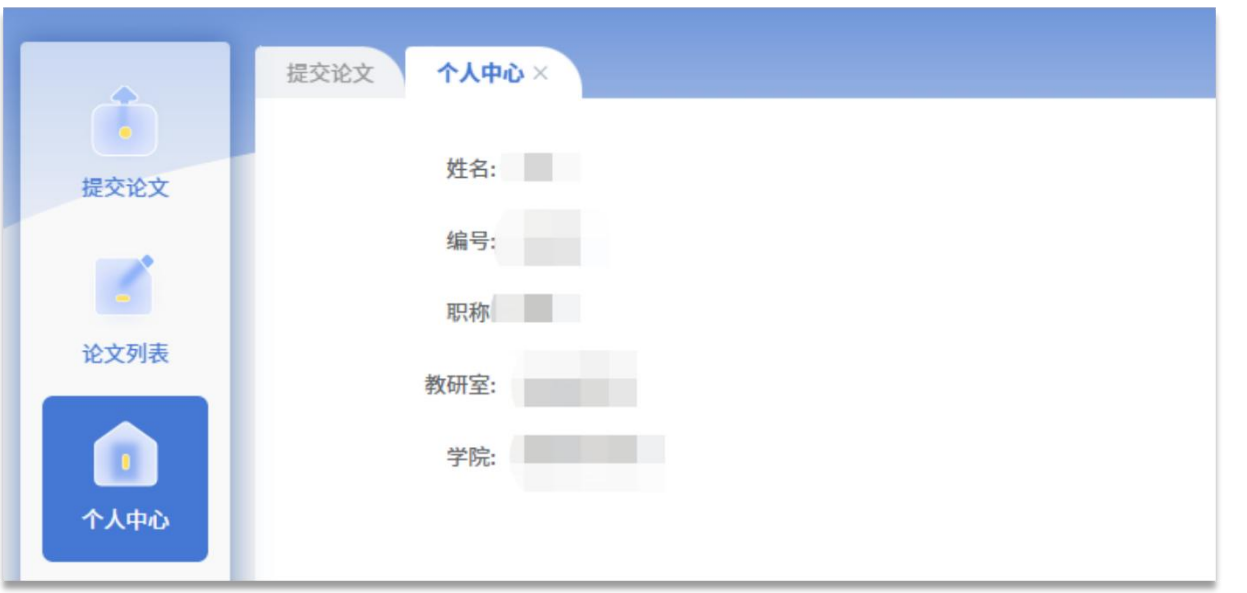